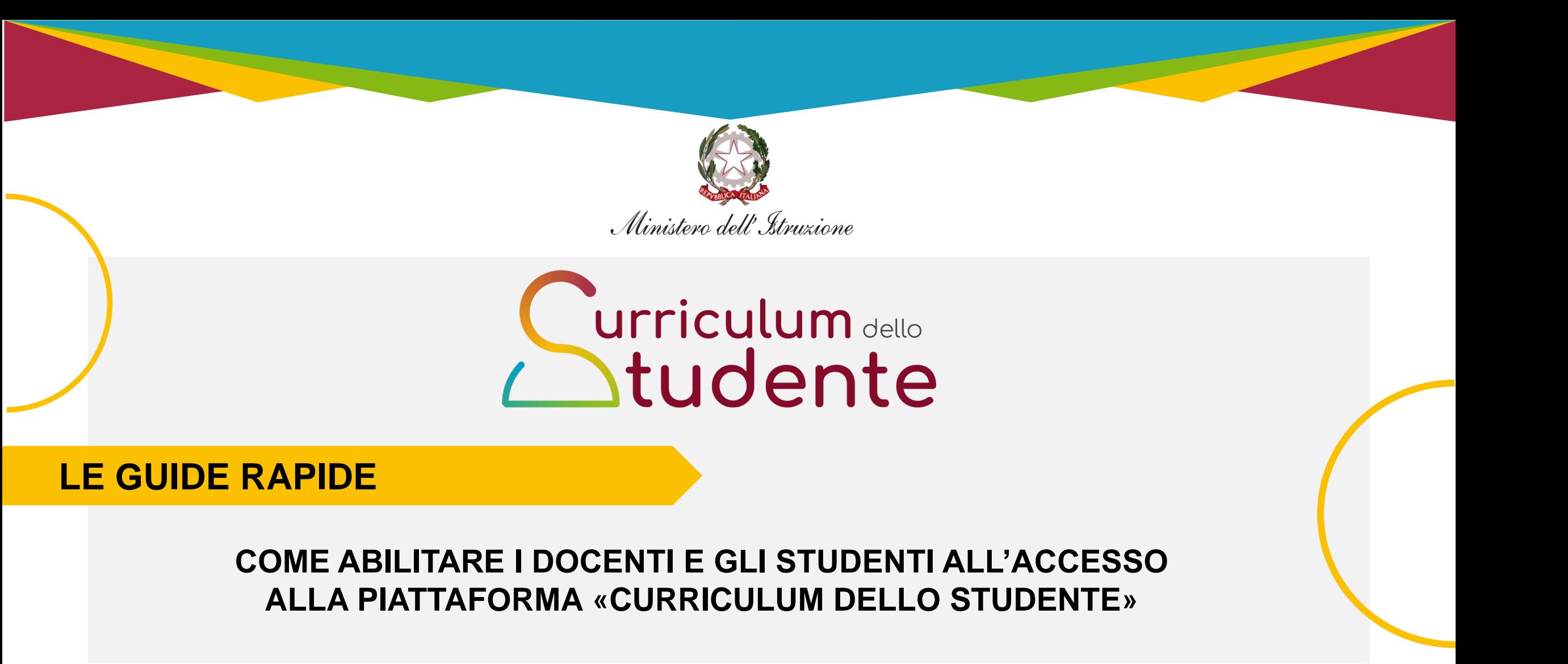

*Per la segreteria scolastica*

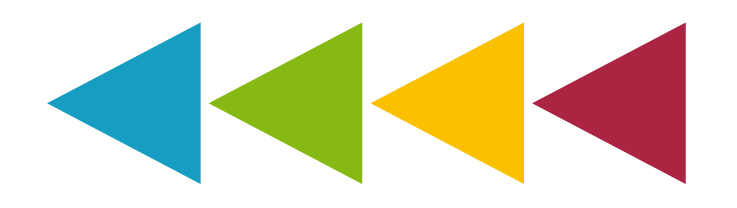

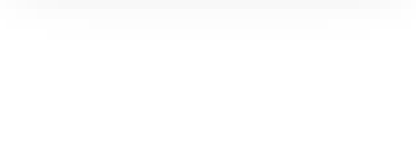

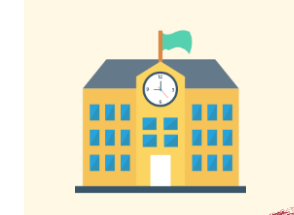

**Effettua l'accesso alla sezione «Curriculum dello studente» nel SIDI**

**1 Accedi al Curriculum dello studente**

**Abilita gli studenti all'accesso alla piattaforma «Curriculum dello studente»** 

**1 Abilita lo studente**

**Abilita i docenti all'accesso alla piattaforma «Curriculum dello studente»** 

**1 Abilita il docente**

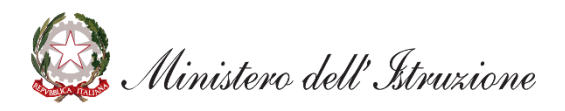

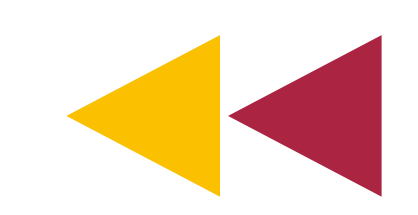

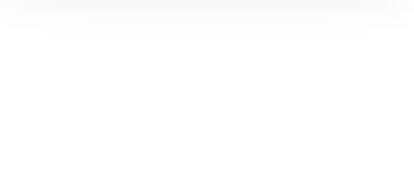

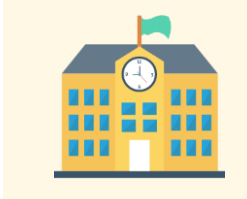

**Effettua l'accesso alla sezione «Curriculum dello studente» nel SIDI 1 Accedi al Curriculum dello studente**

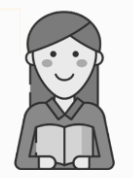

**Abilita gli studenti all'accesso alla piattaforma «Curriculum dello studente»** 

**1 Abilita lo studente**

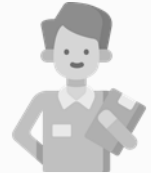

**Abilita i docenti all'accesso alla piattaforma «Curriculum dello studente»** 

**1 Abilita il docente**

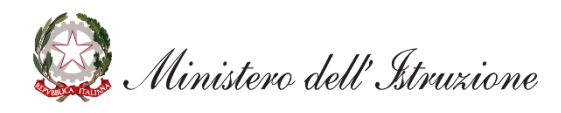

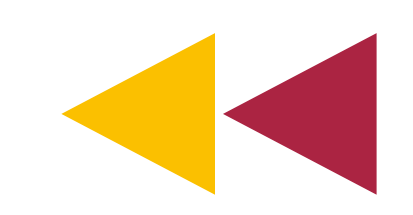

#### **Effettua l'accesso alla sezione «Curriculum dello studente»**

**Accedi al Curriculum dello studente** *(1/2)*

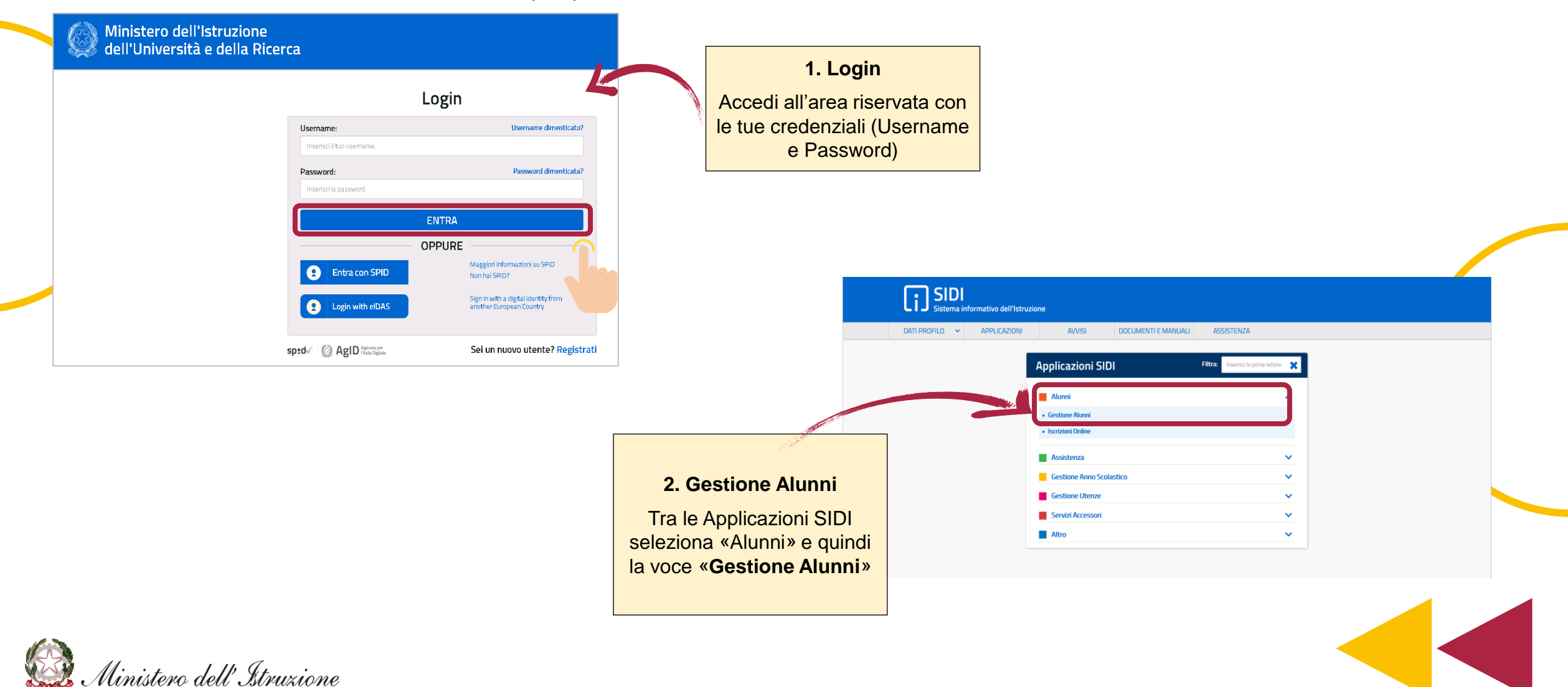

Curriculum dello<br>Studente

#### **Effettua l'accesso alla sezione «Curriculum dello studente»**

**Accedi al Curriculum dello studente** *(2/2)*

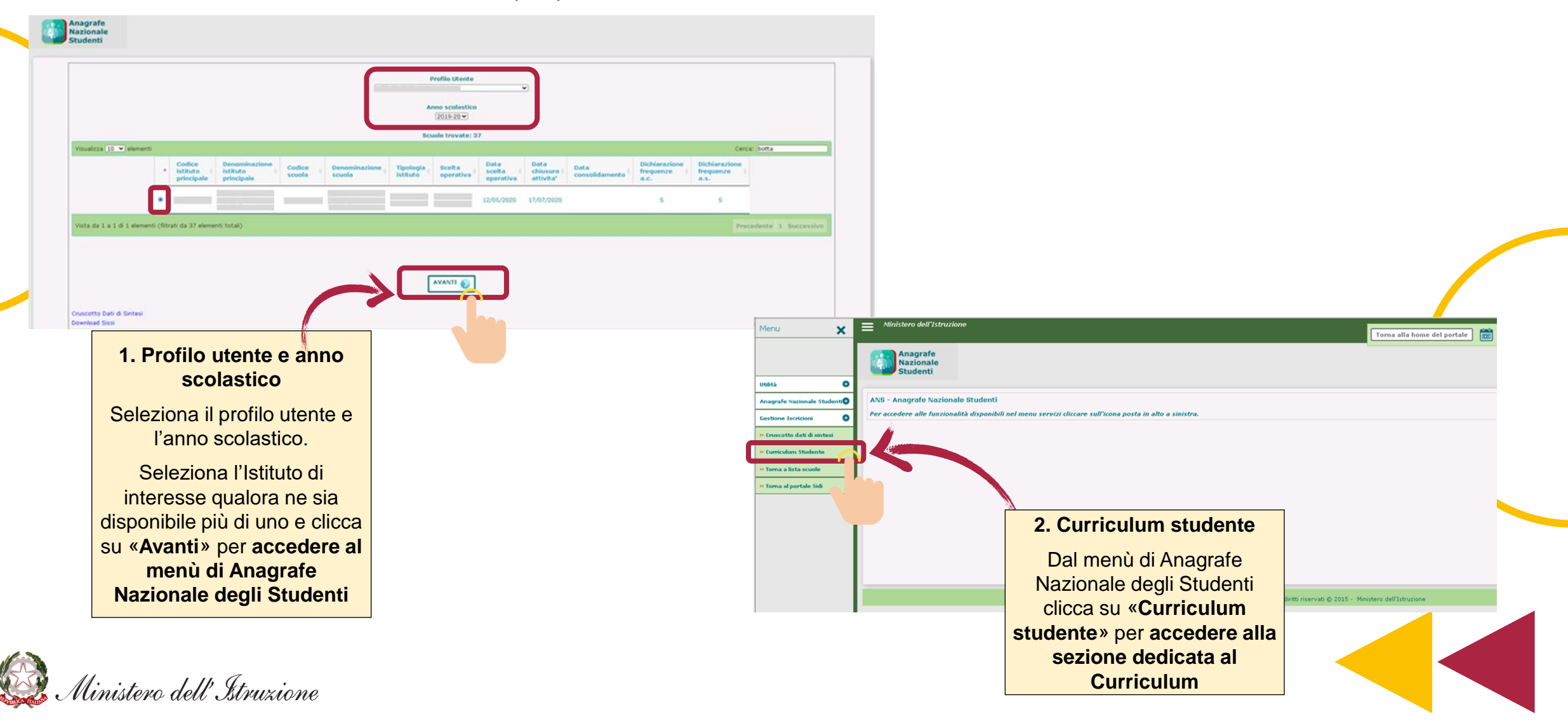

Curriculum dello<br>Studente

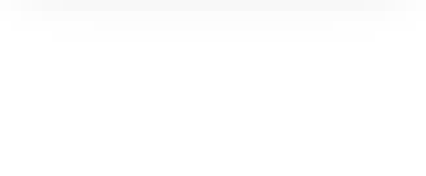

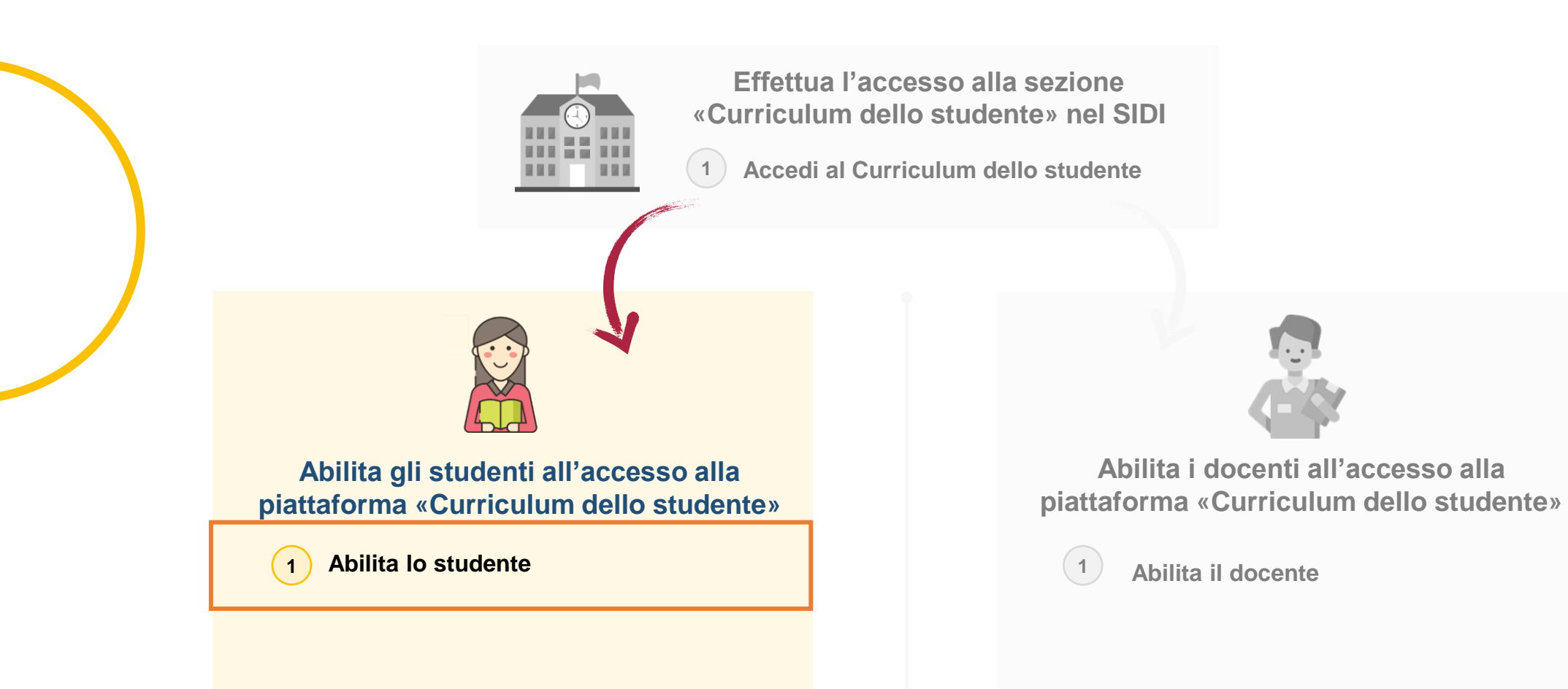

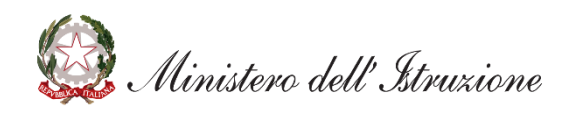

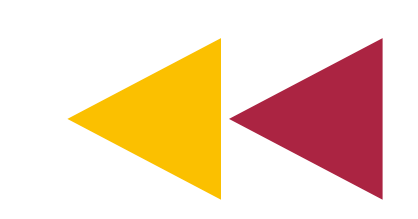

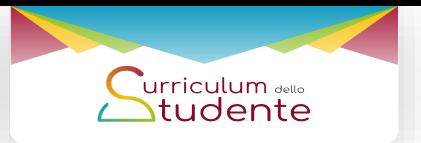

# **Abilita gli studenti all'accesso alla piattaforma**

#### **Abilita lo studente** *(1/3)*

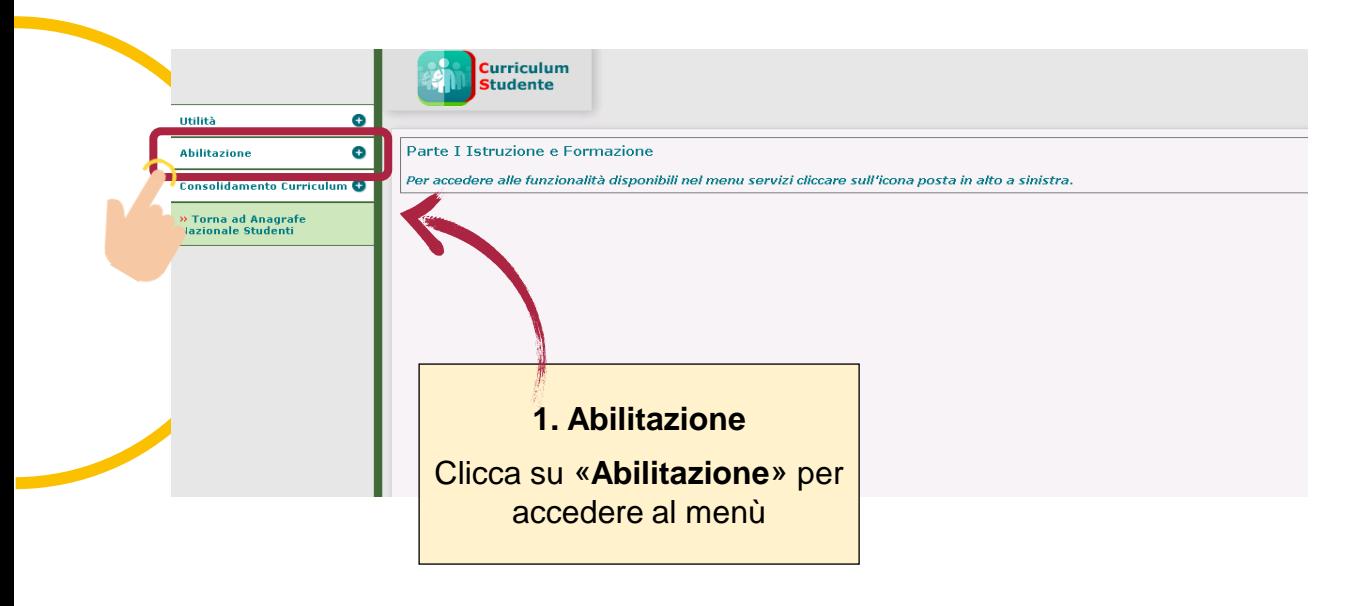

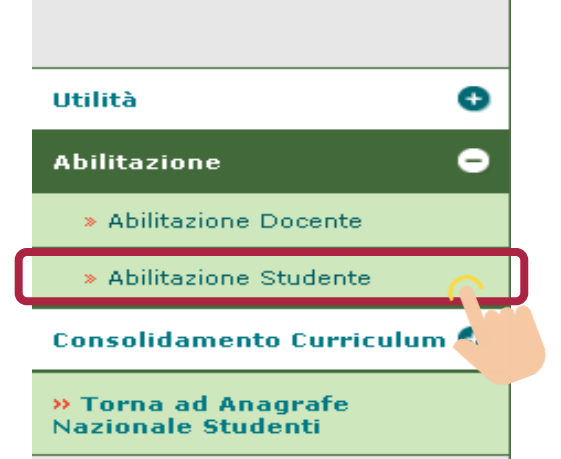

#### **2. Abilitazione studente**

Dal menù clicca su «**Abilitazione studente**» **per procedere con l'attività di abilitazione**

*Per procedere all'abilitazione, è necessario che lo studente abbia già effettuato la registrazione all'area riservata del Ministero dell'Istruzione*

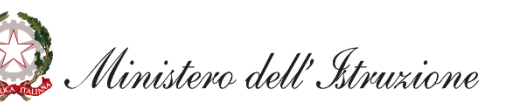

*Gli studenti potranno accedere alla piattaforma del «Curriculum dello studente» solo se correttamente abilitati dalla segreteria.*

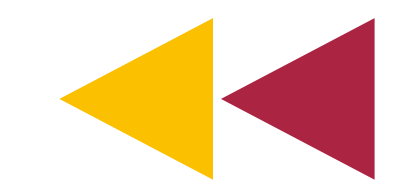

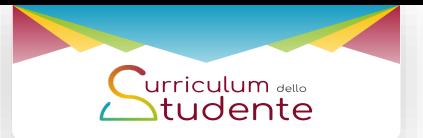

#### **Abilita gli studenti all'accesso alla piattaforma**

**Abilita lo studente** *(2/3)*

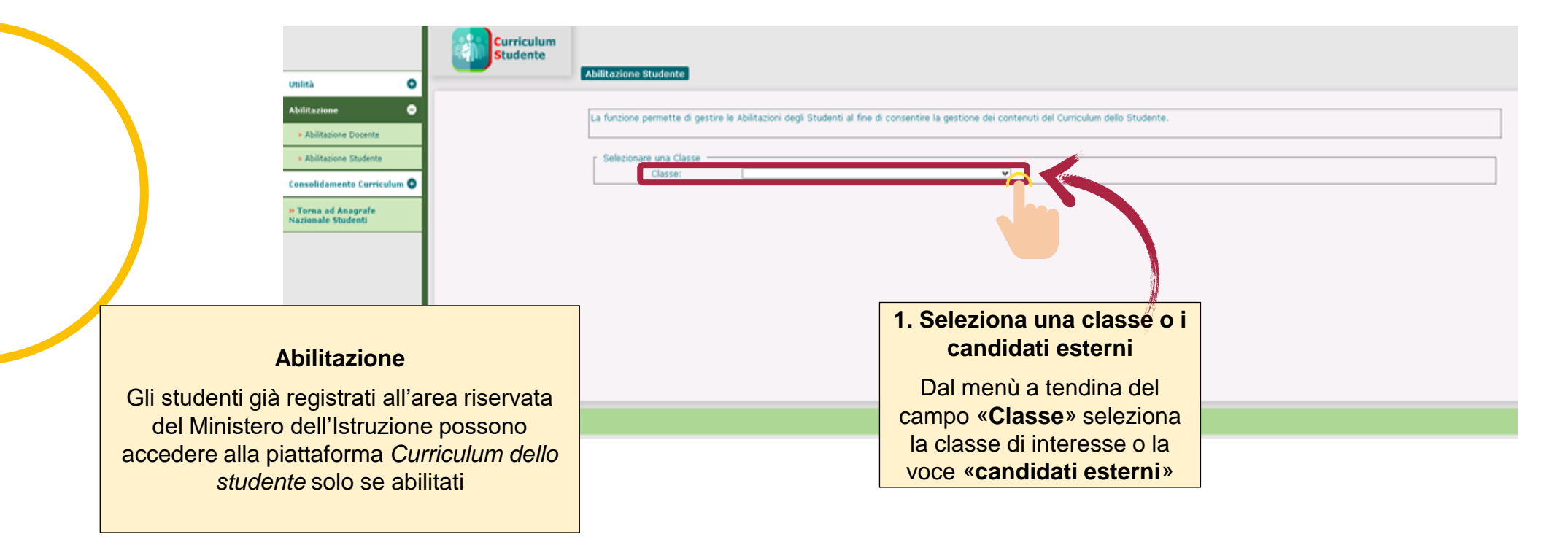

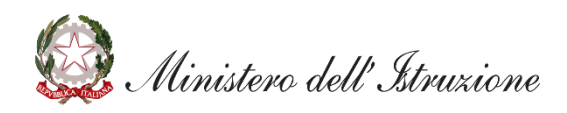

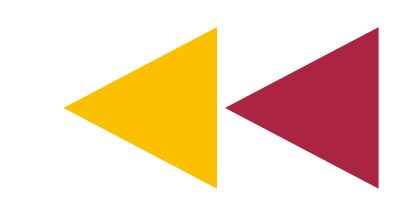

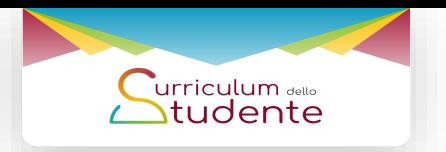

#### **Abilita gli studenti all'accesso alla piattaforma**

**Abilita lo studente** *(3/3)*

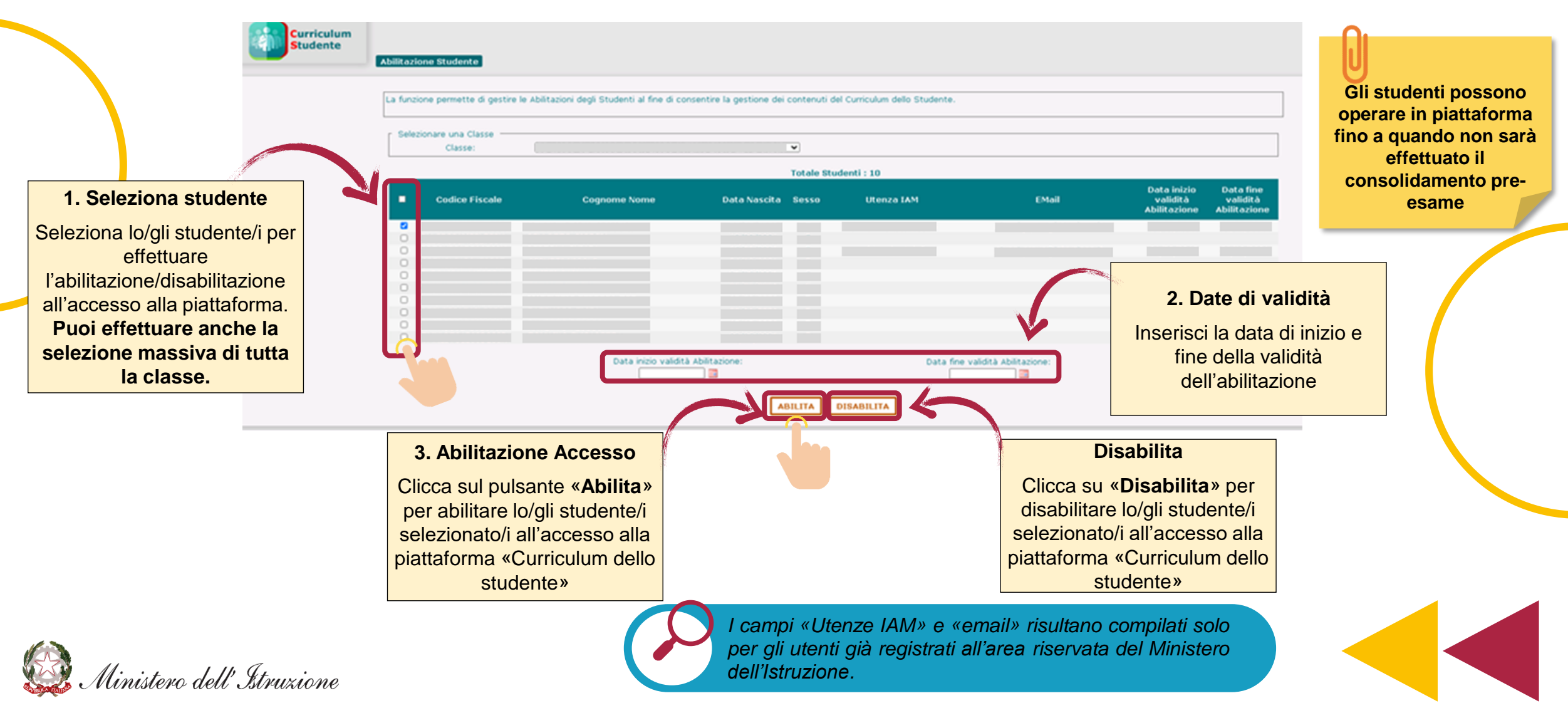

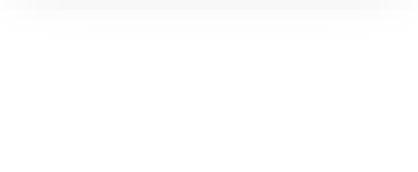

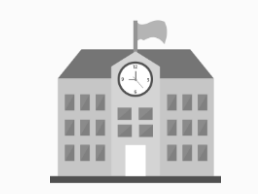

**Effettua l'accesso alla sezione «Curriculum dello studente» nel SIDI**

**1 Accedi al Curriculum dello studente**

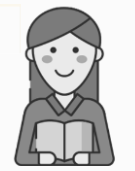

**Abilita gli studenti all'accesso alla piattaforma «Curriculum dello studente»** 

**1 Abilita lo studente**

**Abilita i docenti all'accesso alla piattaforma «Curriculum dello studente»** 

**<sup>1</sup> Abilita il docente**

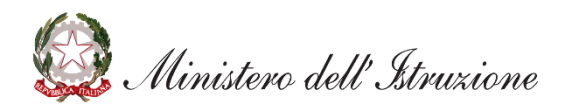

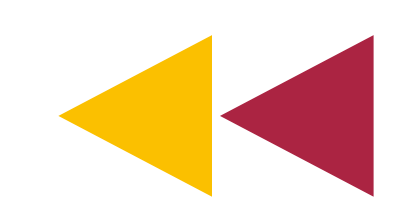

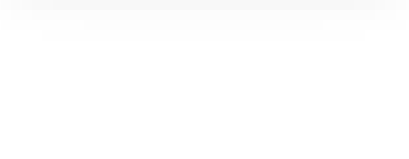

# **Abilita i docenti all'accesso alla piattaforma**

#### **Abilita il docente** *(1/6)*

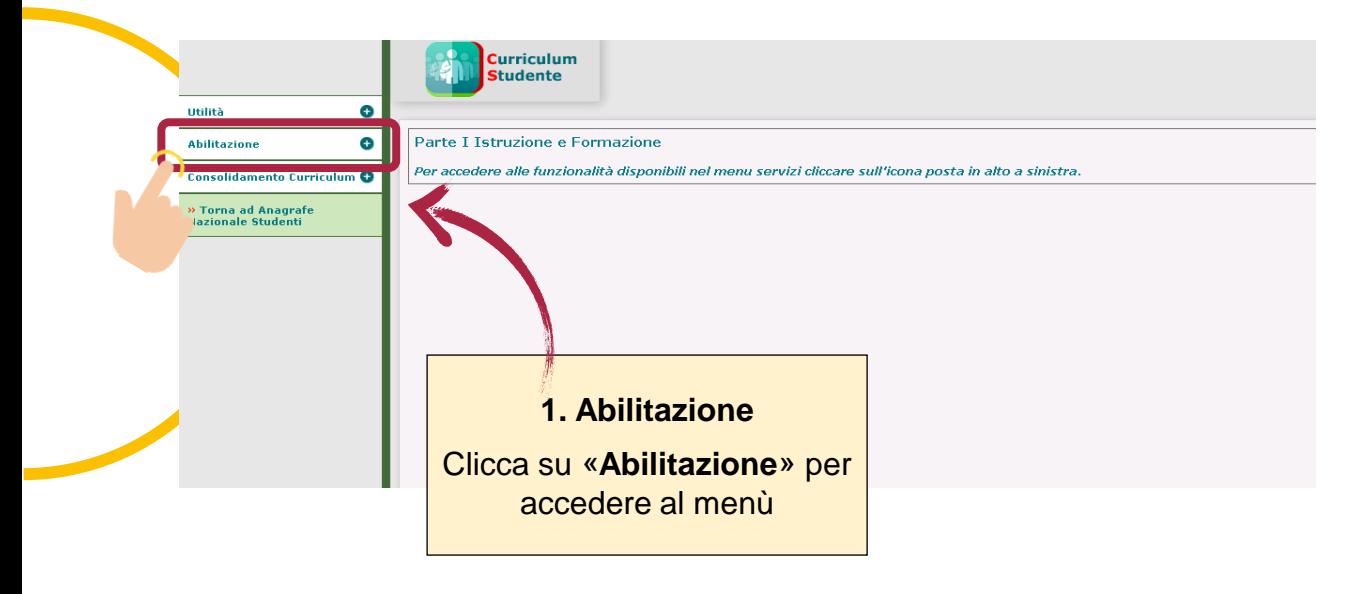

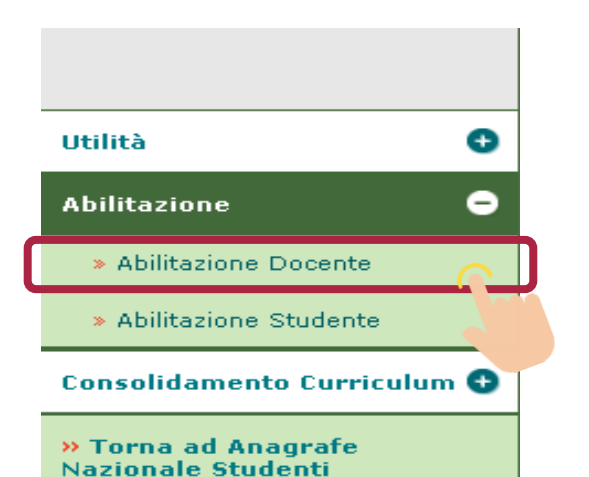

#### **2. Abilitazione docente**

Dal menù clicca su «**Abilitazione docente**» **per procedere con l'attività di abilitazione**

11

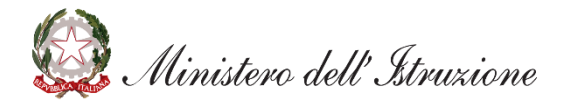

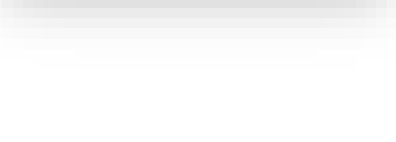

12

#### **Abilita i docenti all'accesso alla piattaforma**

**Abilita il docente** *(2/6)*

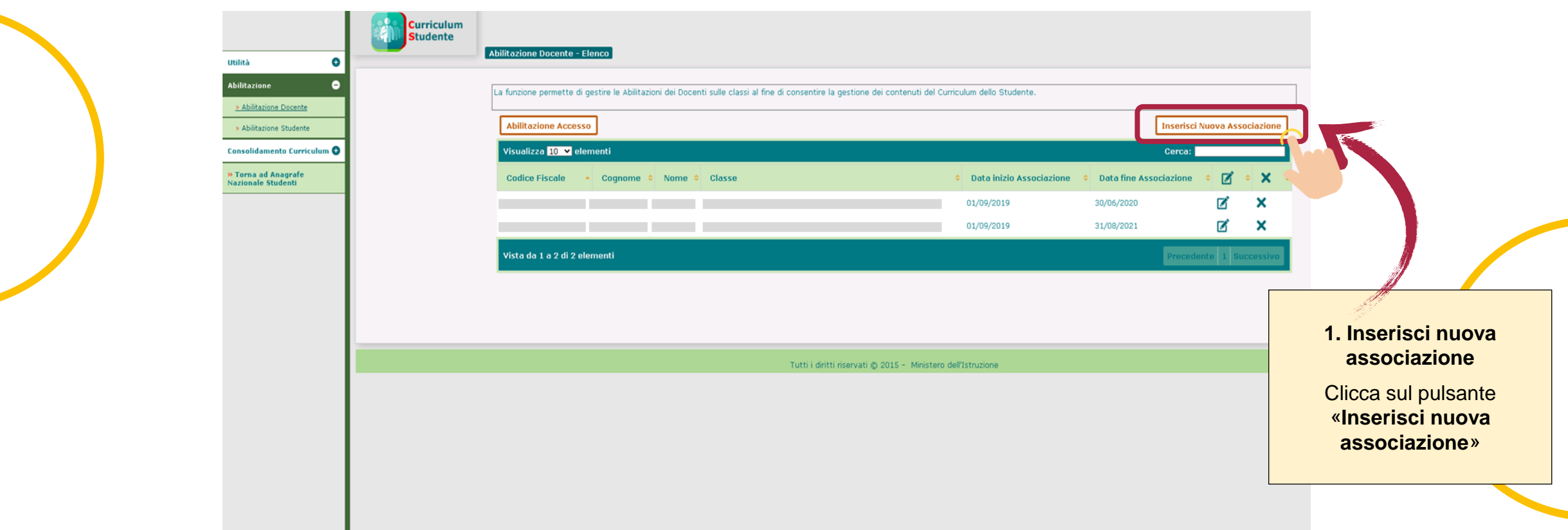

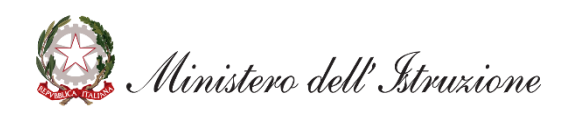

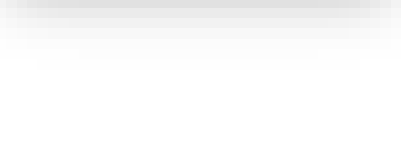

13

### **Abilita i docenti all'accesso alla piattaforma**

**Abilita il docente** *(3/6)*

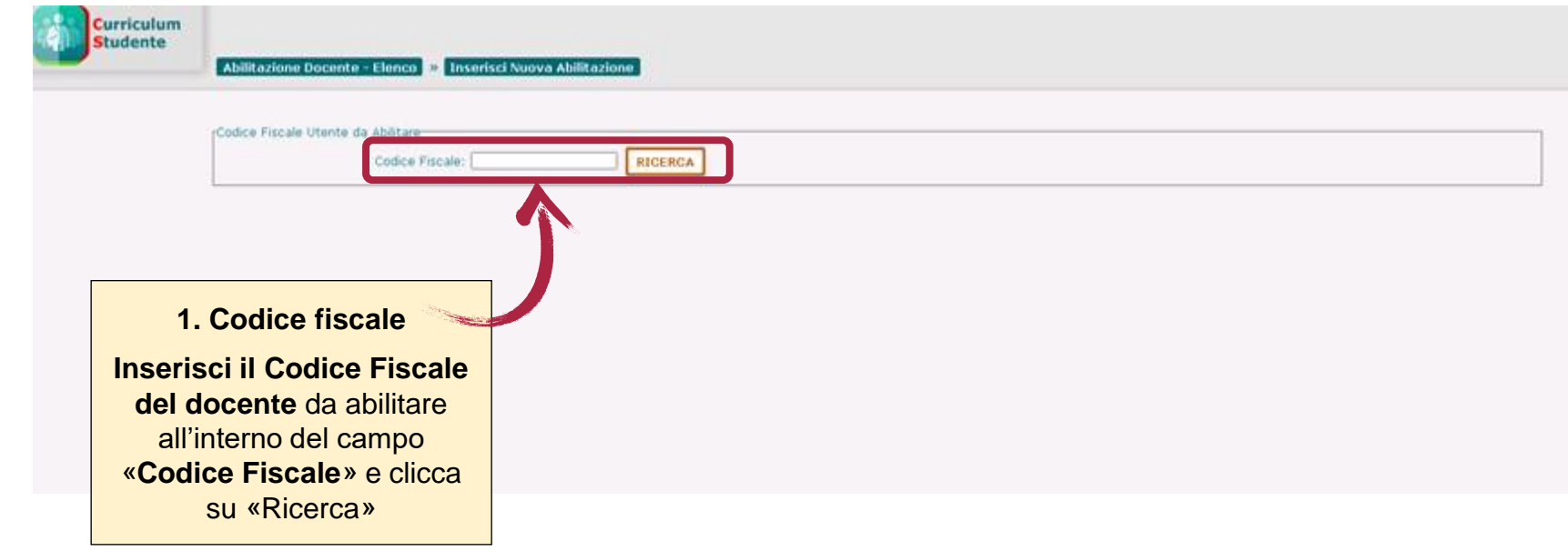

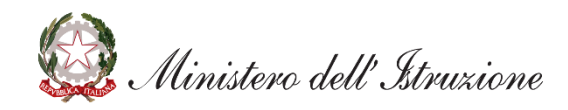

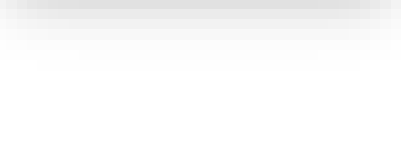

# **Abilita i docenti all'utilizzo della piattaforma**

**Abilita il docente** *(4/6)*

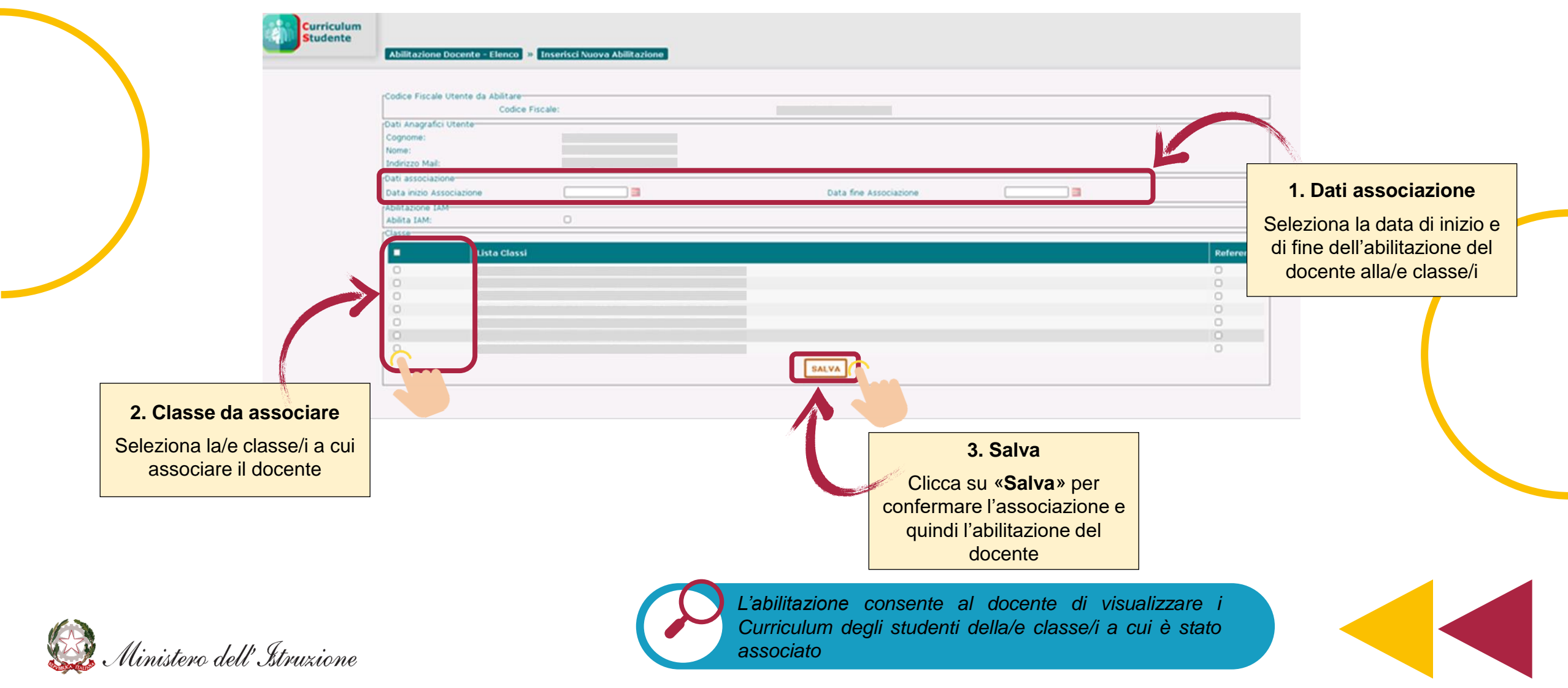

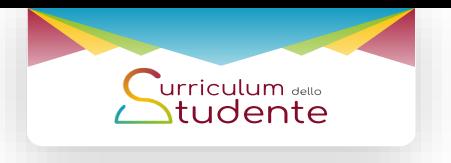

15

# **Abilita i docenti all'utilizzo della piattaforma**

**Abilita il docente** *(5/6)*

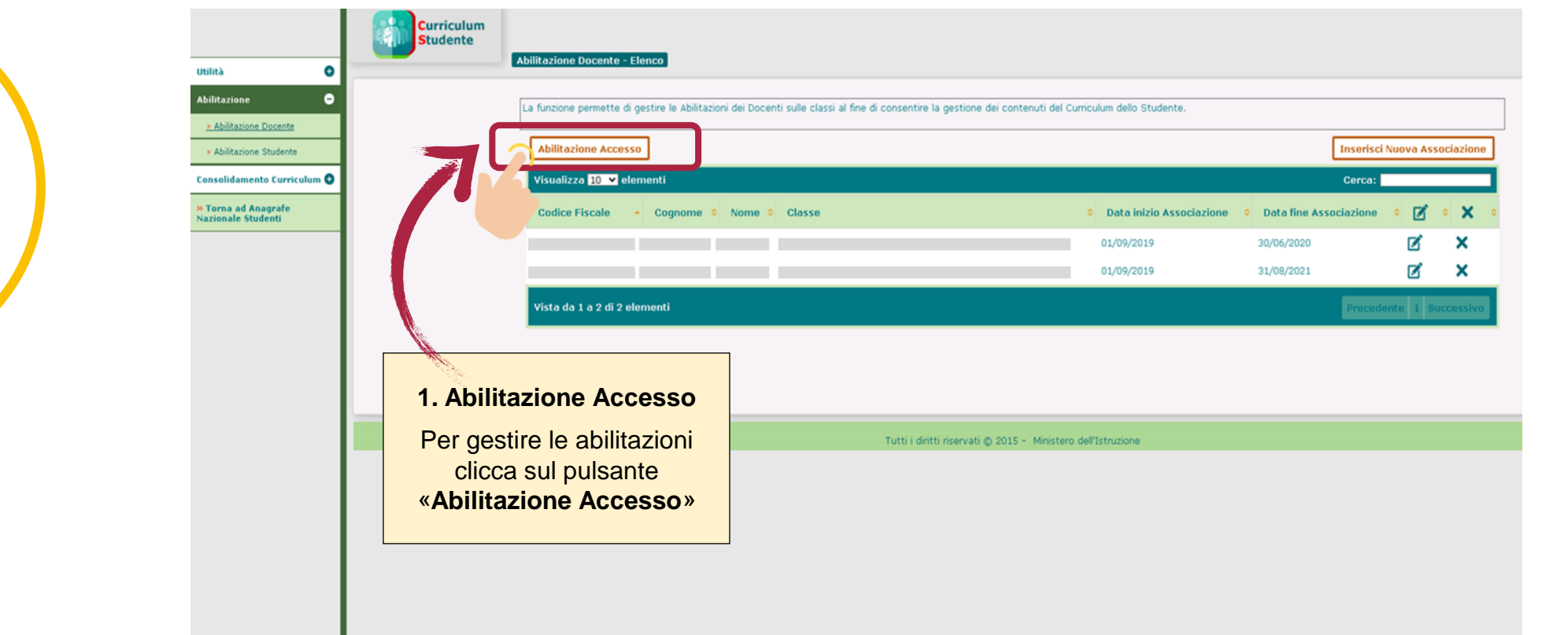

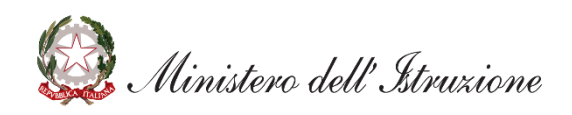

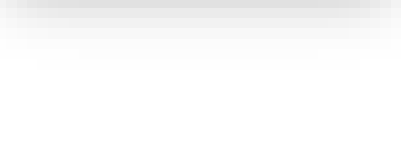

### **Abilita i docenti all'accesso alla piattaforma**

**Abilita il docente** *(6/6)*

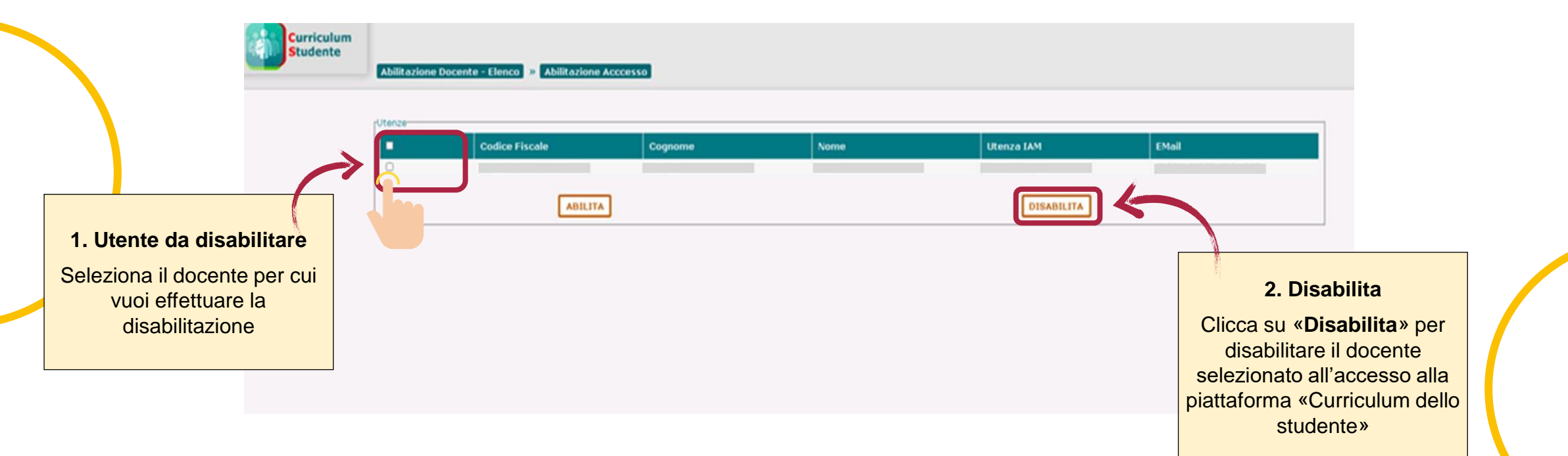

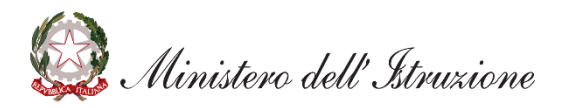

*L'abilitazione consente al docente di visualizzare i Curriculum degli studenti della/e classe/i a cui è stato associato*

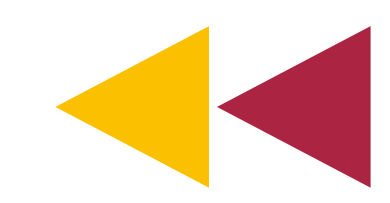

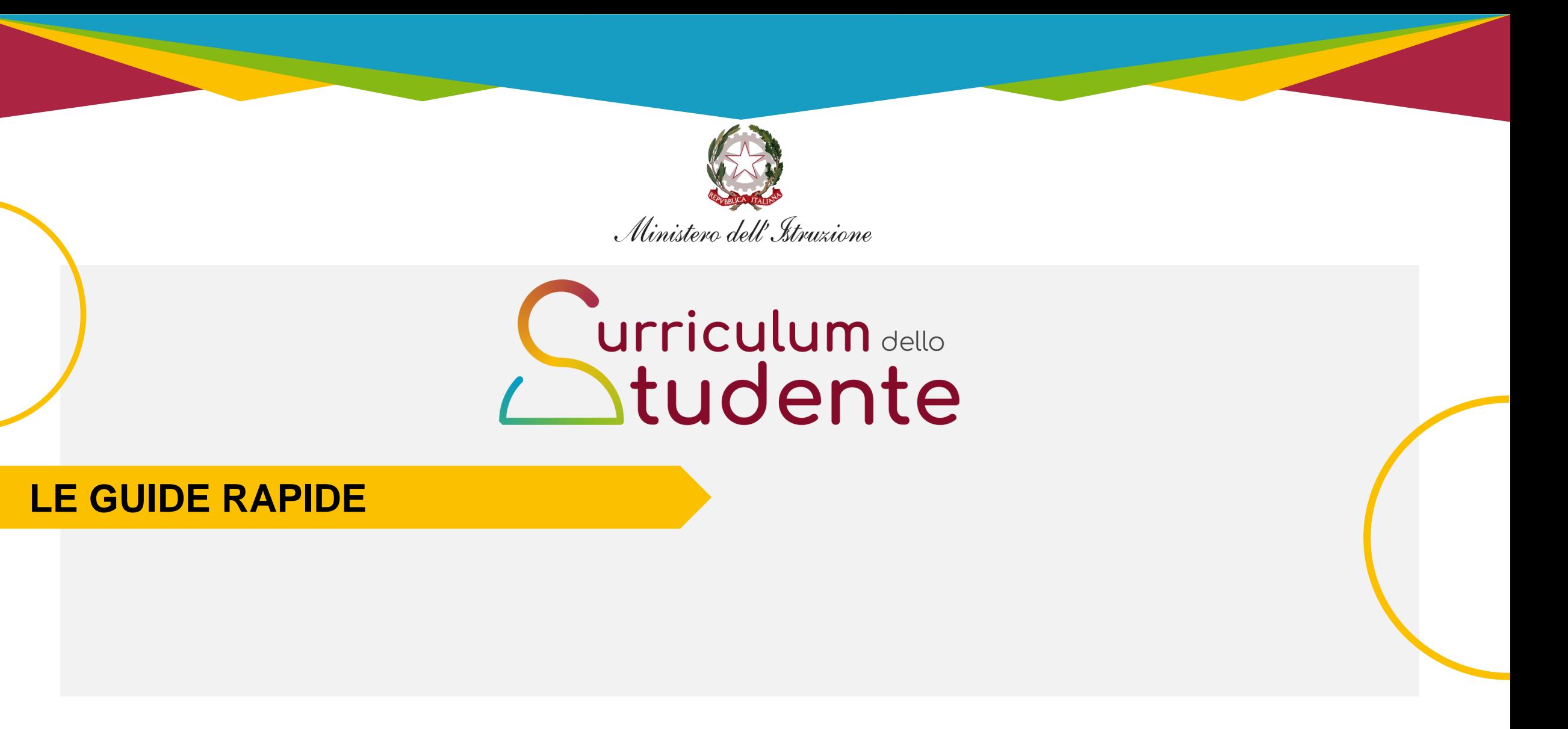

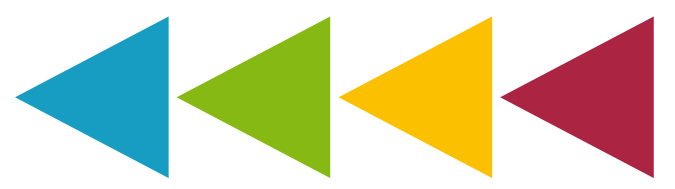